## **Corporate Design**

Usage and Customization

*i*-net *III*software

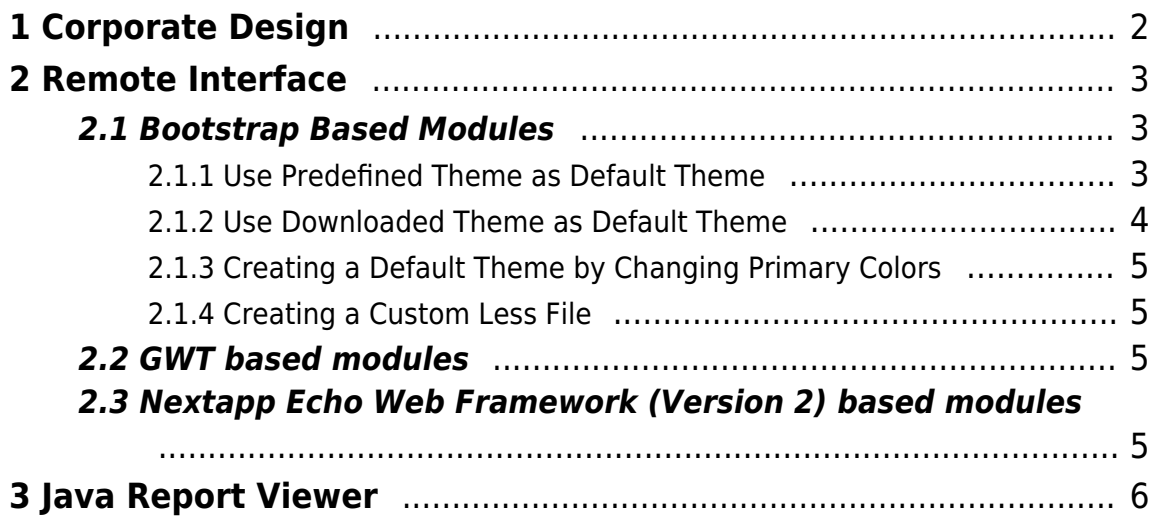

## <span id="page-2-0"></span>**1 Corporate Design**

This guide intends to describe the various options to customize the visualization of i-net Clear Reports remote GUI applications. It will therefore cover how to modify the look and feel of the Remote Interface, HTML report viewer and the Java report viewer.

This guide will be quite technical and is intended for programmers with knowledge about Java, HTML and CSS.

## <span id="page-3-0"></span>**2 Remote Interface**

The current version of i-net Clear Reports has two different approaches for the remote interface, being an **Nextapp Echo Web Framework (Version 2)**-based and a **Bootstrap**-based implementation.

- **Bootstrap**-based
	- Configuration (and Recovery) Manager
	- Login, Logout and application selection
	- Statistics
	- Report Designer
	- ∘ Help
	- HTML report viewer (styling only)
- **Nextapp Echo Web Framework (Version 2)**-based
	- Datasources
	- Ad hoc reporting
	- o Remote Repository

#### <span id="page-3-1"></span>**2.1 Bootstrap Based Modules**

Bootstrap is a popular HTML, JS and CSS framework to create responsive web pages. This frameworks allows you to customize a wide range of properties that will affect the whole appearance.

The **theme** plugin must be installed and activated to use the theme functions. There are some different ways to to add your corporate design colors:

- 1. Use predefined theme as default theme
- 2. Use downloaded theme as default theme
- 3. Creating a default theme by changing primary colors
- 4. Creating a custom less file

#### <span id="page-3-2"></span>**2.1.1 Use Predefined Theme as Default Theme**

In the configuration manager dialog Appearance it is possible to set a predefined theme that will be used as standard theme for the Bootstrap based applications of the i-net Clear Reports remote interface.

All themes are located in the themes folder and have a subdirectory containing the less files for Bootstrap 3. To add a theme to i-net Clear Reports you need to create a subfolder in the themes folder of the i-net Clear Reports installation. The name of the subdirectory is the name of the theme.

You can put multiple. Less or . css files into this theme folder and they will be added and compiled to the style. If you want to import other .less files into an existing one in the themes folder, you need to create an additional subfolder or these files would be imported twice.

In order to activate, e.g. a theme example1 go to the configuration manager dialog Appearance and select the theme example1. After you saved this setting this theme is active and used as default theme.

#### <span id="page-4-0"></span>**2.1.2 Use Downloaded Theme as Default Theme**

Another possibility is to use a design from a website that provides Bootstrap 3 themes. Please be aware of the fact that some of the themes won't look right without some adaptations. You should always use the less files instead of css if possible. Here are some examples:

- <http://bootswatch.com/>
- <http://rriepe.github.io/1pxdeep/>
- <http://getbootstrap.com/customize/>
- <http://pikock.github.io/bootstrap-magic/app/index.html#!/editor>

#### <span id="page-5-0"></span>**2.1.3 Creating a Default Theme by Changing Primary Colors**

Additionally to the available themes you can create a user defined theme in the configuration manager dialog Appearance. For this user defined theme you can define base color, primary color and other colors. Also you can change the default font size.

#### <span id="page-5-1"></span>**2.1.4 Creating a Custom Less File**

If the previous method does not target your requirements you can change the whole CSS by creating a custom theme.

A simple way to create a custom theme is to create a files, e.g. mytheme.less in a mytheme folder.

If you want to get deeper into this topic, have a look at [http://getbootstrap.com/customize/.](http://getbootstrap.com/customize/) There you can find many additional variables that can be set.

### <span id="page-5-2"></span>**2.2 GWT based modules**

GWT is a technology, initially provided by Google. A customization of applications, using this framework, is not supported.

#### <span id="page-5-3"></span>**2.3 Nextapp Echo Web Framework (Version 2) based modules**

Currently it is only possible to customize the appearance of the ad hoc reporting. Please refer to the ad hoc reporting guide for further instructions.

## <span id="page-6-0"></span>**3 Java Report Viewer**

The Java report viewer is using the look and feel of the Swing framework. The applet (Java viewer in the browser) use the platform default look and feel. If you want use your own look and feel or another look and feel then you need to set it before you create an instance of the viewer. The follow sample show it for the Nimbus look and feel.

```
try {
     UIManager.setLookAndFeel(
"javax.swing.plaf.nimbus.NimbusLookAndFeel" );
} catch (Exception ex) {
     ex.printStackTrace();
}
```